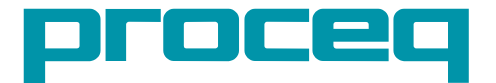

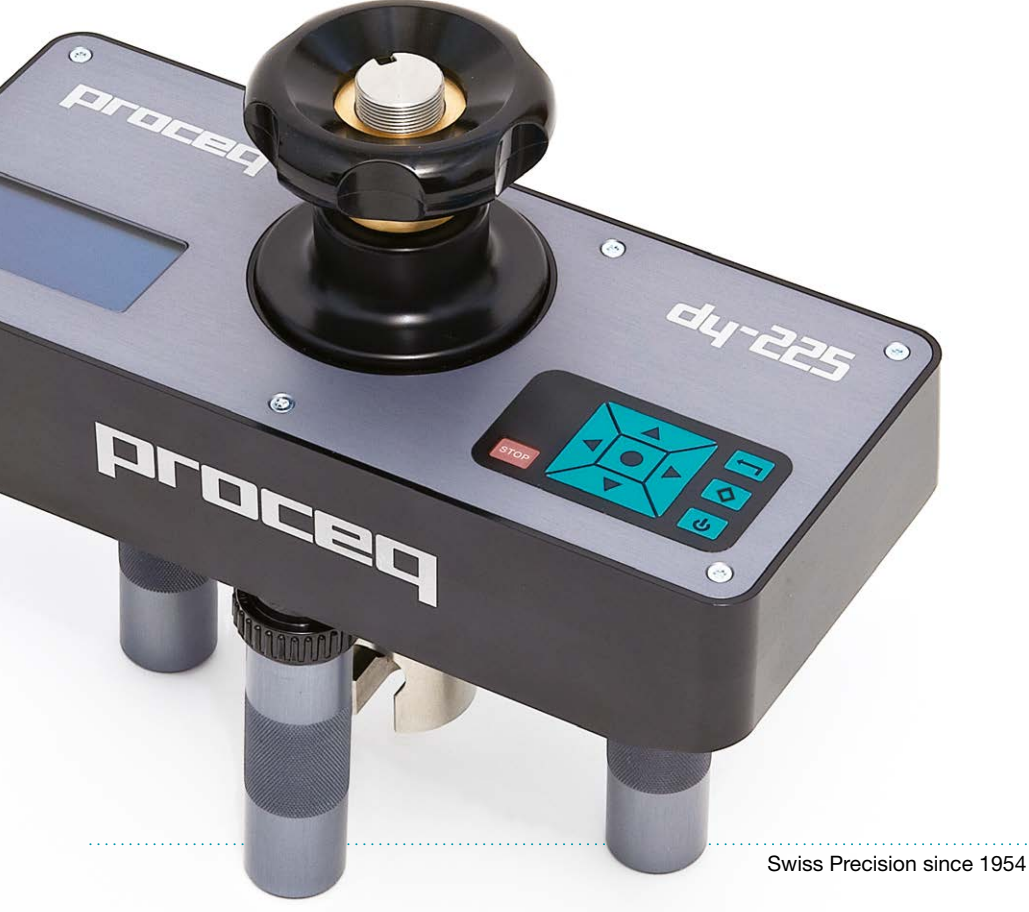

http://www.cevenyi.com

# 1. 目录

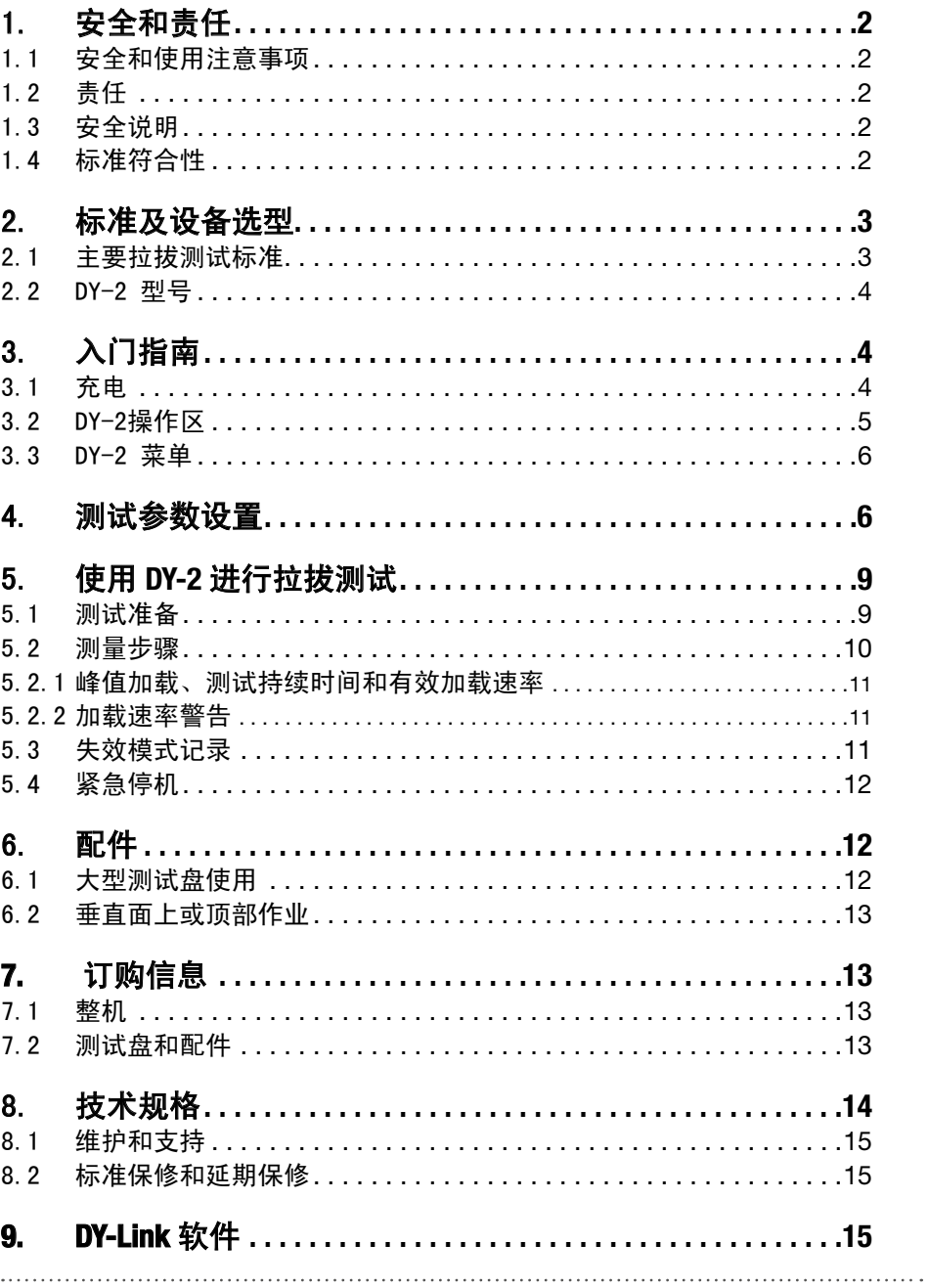

# <span id="page-3-0"></span>1. 安全和责任

### 1.1 安全和使用注意事项

本手册包含了 DY-2 的安全、使用和保养等方面的重要信息。请在首次使用仪器前仔细阅读本手册。 请安全保管本手册以备将来参考。

#### 1.2 责任

我们的"销售与交付通用条款"适用于所有情况。由于下列某种或多种原因造成的人身伤害或财产 损失,我们不予担保,也不承担任何责任:

- · 未按照本手册所述的使用方法使用该仪器。
- · 对仪器和部件操作不当或保养不当。
- · 未按照本手册的说明对仪器及其组件进行性能检查、操作和保养。
- · 未经授权对仪器及其组件进行结构更改。
- · 因异物、事故、故意破坏和不可抗力而造成的严重损坏。

Proceq SA 提供本文档的所有信息,并相信这些信息正确无误。对于信息的完整性和准确性, Procea SA 不做任何担保,也不承担任何责任。

#### 1.3 安全说明

严禁儿童或者受酒精、毒品或药物制剂影响的任何人操作本仪器。不熟悉本手册的人员在使用仪器 时必须有人监督。

## 1.4 标准符合性

DY-2 完全符合下一章中所有标准要求。

Proceq DY-2 已依照"EN ISO 7500-1 附件 C - 试验机分类的备选方法"进行校准。

校准仪器所需的软件包括在 DY-Link 中。

# <span id="page-4-0"></span>2. 标准及设备选型

# 2.1 主要拉拔测试标准

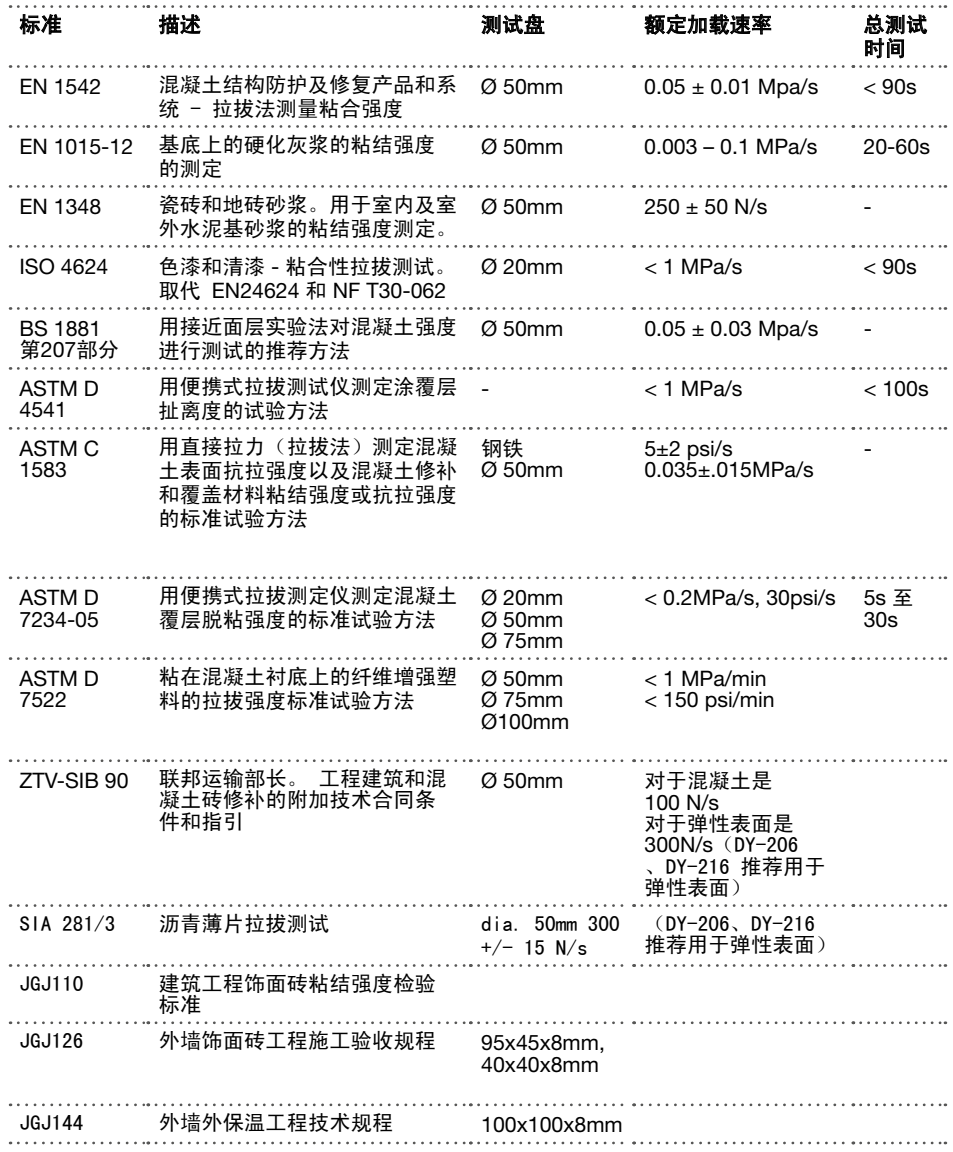

. . . . . . . . .

. . . . . .

## <span id="page-5-0"></span>2.2 DY-2 型号

根据最大拉力,可以将 DY-2 分为三种类型。

- ·DY-206 提高了低强度应用的精度 。 由于加载速率的要求较高,推荐用于弹性表面。
- ·DY-216 涵盖了大多数应用 。 由于加载速率的要求较高,推荐用于弹性表面。
- ·DY-225 须符合 ASTM C 1583规定,通常用于测试混凝土结构上的纤维强化聚合物 。

下表列出了建议工作范围以及一些可选的测试盘,可以帮助您选择最适合您应用的型号。

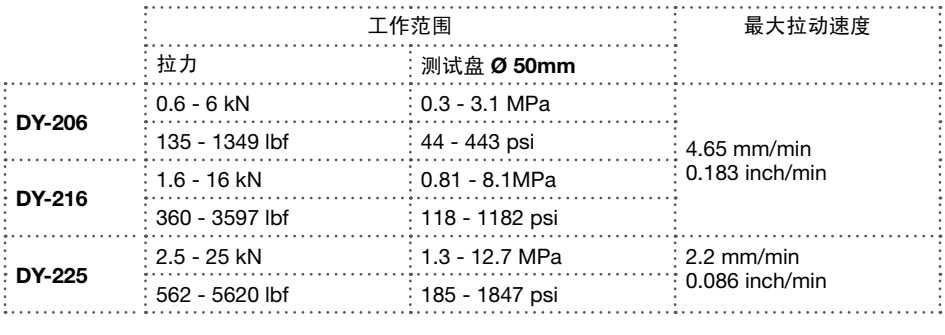

注意:仪器从0 kN开始显示并记录测量值。

# 3. 入门指南

注意:发货时, 电池组未充满电。使用之前,请先充满电。为防止电池损坏,请避免深放 电或电量耗尽后长时间存放。请将仪器存放在室温下,每年至少有一次对电池充满电。

### 3.1 充电

如充满电,可加载 80 次。

当电量接近 10% 时,将显示电池状态符号。在这种情况下,仍然可以测量,但是建议将设备连接电源 或者通过 USB 端口连接到 PC 充电。完全充电循环将持续大约 3 小时(深度放电循环时间更长)。

. . . . . . . . . . . . . . . . . . . 注意:对电池充电或在主电源上作业时,5 个小时的连续充电后充电电路将断开。这是一 种安全预防措施。再过五分钟后,仪器将关闭。

可以购买备用电池组(产品编号:346 10 220)以备不时之需。

<span id="page-6-0"></span>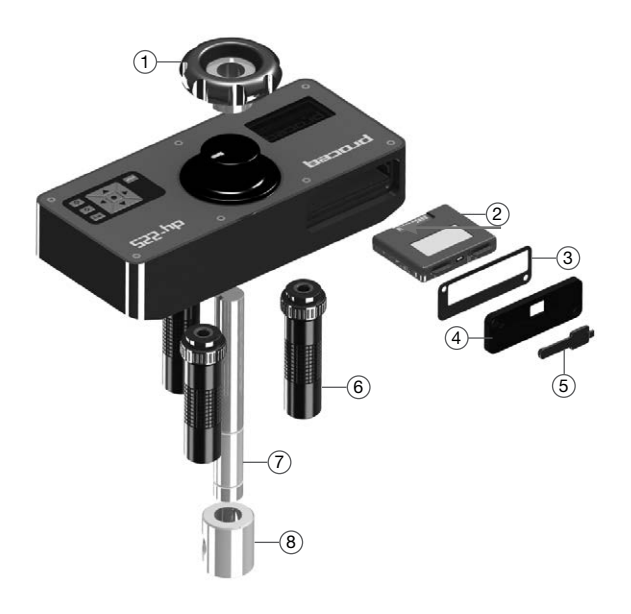

- 1 手轮
- 2 全套电池组
- 3 电池盒密封盖
- 4 电池盒盖
- 5 USB 盖
- 6 通用脚
- 7 内柱轴
- 8 牵引螺栓联接

## 3.2 DY-2操作区

使用导航键可以使菜单选项突出显示,按下中间确认健选中所需选项。

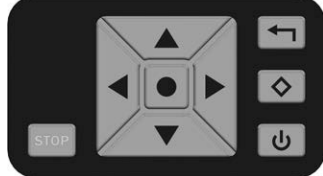

后退键 – 使用后退键可以回到上一菜单,且不做任何变更 二次功能键 - 使用二次功能屏幕 电源键

使用"停止"键可以在任何时间停止操作。参见第 5.4 节。

## 操作 - 电源开/关

- · 开启电源 按下电源键。
- 关闭电源 只能从主菜单屏幕上关闭电源。如果当前显示其他菜单,按下后退键回到主菜单。 按下电源键可以显示序列号,仪器和软件版本,以及电池状态。

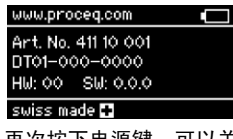

再次按下电源键,可以关闭电源。

· 按下确认键或后退键,回到主菜单。

如仪器连续 5 分钟未使用,则会自动关闭电源。

## <span id="page-7-0"></span>3.3 DY-2 菜单

启动后会显示主菜单屏幕。

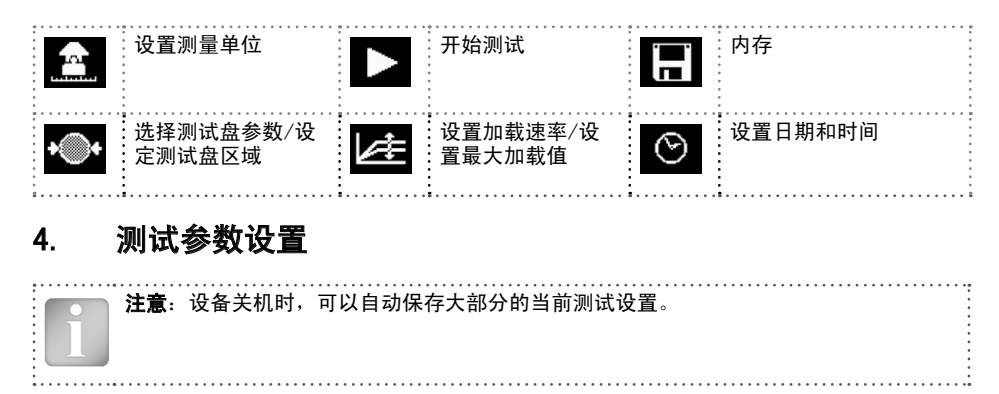

#### 单位设置

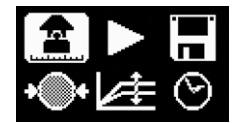

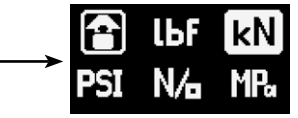

- · 选择所需单位: lbf、kN、psi、N/mm2 及 MPa。
- · 按确认键以完成操作。

注意:单位确定后,加载速率选择项将按照相同的单位进行定义。加载速率及测试盘设置在 从不同单位之间转换时保持不变。单位自动换算,如 50 mm = 1.97", 0.2 MPa/s = 29 psi/s

### 设置测试盘尺寸

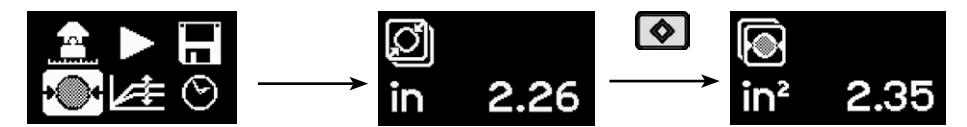

圆形测试盘:

- · 输入其直径。
- · 按确认键完成操作。

方形测试盘:

- · 按下其二次功能键。
- 输入表面积,例如尺寸为 50x50 的测试盘,其表面积为 2500 mm<sup>2</sup>。 (注意,直径设置将在框内显示理论计算值。)
- · 按确认键以完成操作。

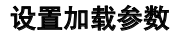

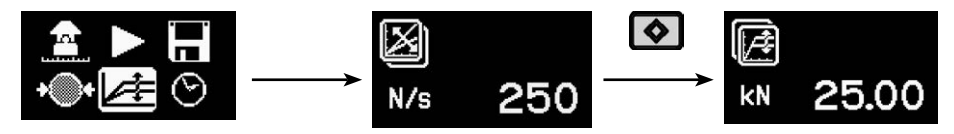

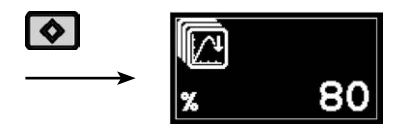

最大加载值:

- · 按二次功能键以设置最大加载值。
- 输入要应用于测试过程的最大允许加载值。如果不需要规定最大加载值, 应当根据设备将其设置 为最大值, 如 6kN、16kN 或 25kN。
- · 按确认键以完成操作。

加载速率:

- · 根据标准规定设置加载速率值。如果标准中没有对加载速率作出说明,则可选择标准值 100 N/s (22.5 lbf/s)。
- · 按确认键以完成操作。

测试结束标准:

- ·如需设置测试完成标准,请再次按第二个功能键。 默认值为 80%。 这意味着当加载降至峰值的 80% 时测试完成。
- ·在柔软或弹性材料上测试时,有可能测试盘不会完全从基底分离。此参数设置为 0% 将确保仪器 5mm最大量程前持续拉拔。

设置日期和时间

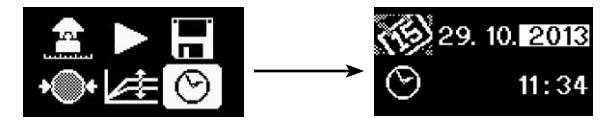

所保存的每个测量值均有一个时间戳。

设置日期和时间:

- · 使用左、右导航键选中相应列中的项目。
- · 使用向上键和向下键调整该值。
- · 按确认键以完成操作。

# 测量内存

内存中最多可以存储 100 个测量值。 内存满后, 最先存储的测量值将被覆盖。 按照以下步骤可以查看存储的测量值

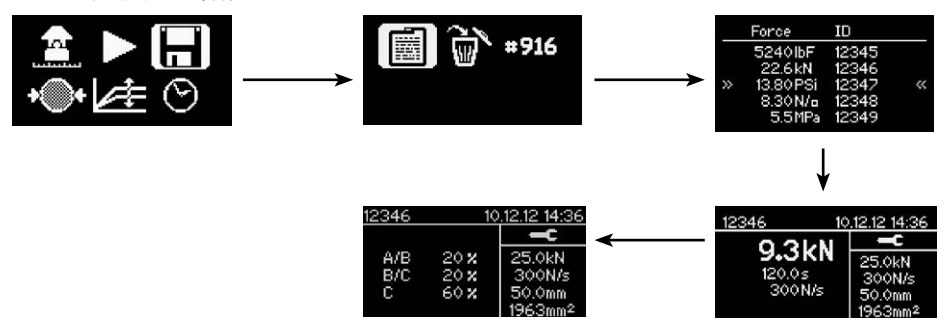

- · 选择内存图标。
- · 选择图标查看测量值。
- · 滚动至所需测量值,然后按确认键以查看测量值详情。

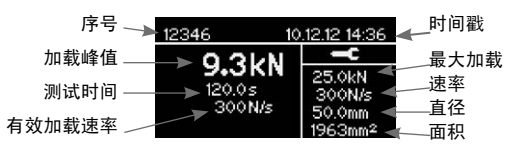

• 使用左、右导航键用于在主要测试结果(见上图)和失效模式报告两个屏幕(见下图)之间转换。

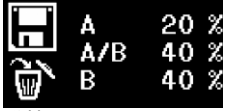

详情见 5.3。

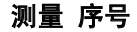

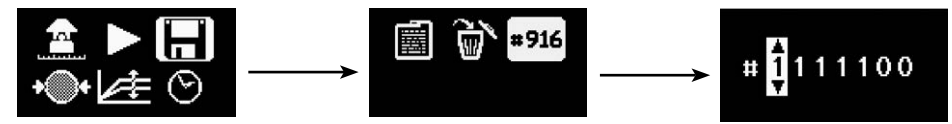

测量序号可由用户设置。每次测量完成之后,序号将依次递增。

· 按确认键以完成操作。

## <span id="page-10-0"></span>删除所有存储对象

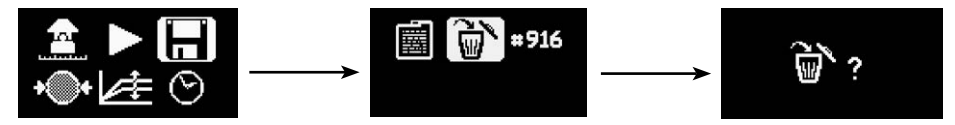

· 按确认键以删除对象。

· 按后退键可以退出,而不会将对象删除。

# 5. 使用 **DY-2** 进行拉拔测试

DY-2 设计更适于不同标准下的拉拔测试。允许用户设置加载速率并显示测试中有效加载速率的图形 (利用 DY-Link 软件)。对于不同目的的拉拔测试及不同类型的测试材料,相应的标准也不同。 (见第 2 章中的标准列表)。通常情况下,主要测试参数有:

- · 测试盘尺寸
- · 测试盘加载速率
- · 测试所允许的总时间

## 5.1 测试准备

拉拔测试适用于多种不同类型的材料。应当根据下列具体标准获取实际测试参数。

- 测试盘准备。根据测试材料的不同,可能需要金刚砂纸把表面磨毛糙以确保其粘合性良好。 若表面有油脂,建议将其擦除。
- · 将测试盘和测试表面粘合在一起。对于不同材料,使用的粘合剂种类也不同,常用的粘合剂有:
	- Devcon 2 Ton Epoxy (得复康超强环氧胶 2 Ton)
	- Loctite 907 (乐泰 907)、Loctite 3430 (乐泰 3430)
	- Sikadur 30 (西卡 30)、Sikadur 31 (西卡 31)
	- Araldite Regular/Rapid (爱牢达普通型/快固型)
- 通过部分取芯或切割隔离测试区域。通常情况下,选择尺寸合适的取芯钻头(如 50mm)可以钻 透外壳达到混凝土基底。(如 EN 1542 建议钻到基底 15mm 内)。

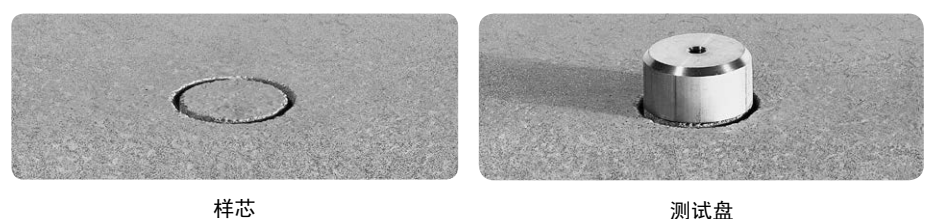

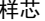

- · 等待粘合剂凝固。
- 将牵引螺栓固定到测试盘上 (DY-2 测试盘使用 10mm 的牵引螺栓,也可用 8mm 和 12mm 的牵 引螺栓)。
- · 拧紧牵引螺栓。

此时,测试准备工作就完成了。

<span id="page-11-0"></span>

注意: 在完全水平或完全垂直的表面上测量时, 可以根据需要使用水平仪检查拉拔测试仪 的准线。通过调整支柱上的螺丝,可以修正测试仪的准线。但是如果表面有倾角,则此方 法不适用。

按下确认键开始测试。

5.2 测量步骤

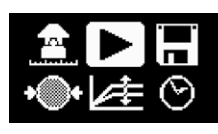

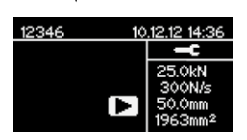

核实参数。(注意:测试盘为方形时,直径即为理论值。) 参数只能查看,不能修改。若需对参数进行修改,按下后退键回到主菜 单。

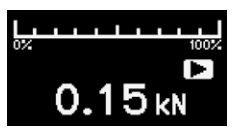

预加载。转动手轮,拉直测试盘上松弛的绳索。所受的力即为瞬时测量 值。0.1 kN (22 lbf) 的标准力很合适。 按下确认键以开始测试。

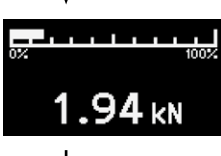

测量屏幕上显示加载在增加。 拉力达250 N (56 lbf)时使用额定负载率。 此时,程序化加载速率应用 到整个测试期间。

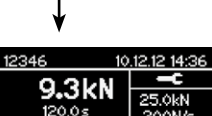

300N/s

测试完成后,总屏幕上显示加载峰值、测试时间及有效加载速率等参 数。仪器会自动复位,可以在下次测试时直接使用。

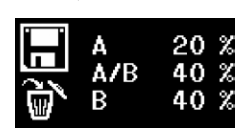

3N A

Omm

按下确认键,进入"失效模式记录"。(如下所示。) 按下保存键,完成测试并回到主菜单。

注意:如果您不想要记录失效模式,只需按下保存键,即可完成测试。测试结果将会保 存,并回到主菜单界面。

#### <span id="page-12-0"></span>5.2.1 峰值加载、测试持续时间和有效加载速率

峰值加载是在测试时达到的最大加载值。

测试持续时间在拉力加载至250 N (56 lbf) 时开始(加载速率控制开始), 在达到测试结束标准时 结束。 如果此值设置为 0%,则可能会产生误导结果。 在这种情况下,看一看图形输出进行确认。 有效加载速率根据从负载率控制开始的时间点 (250N) 到实现峰值的 80% 这段时间来计算。 (这是 为了避免在测试弹性和热塑性材料时由于未清洁断裂点而导致加载速率不一致。)

5.2.2 加载速率警告

单侧拉拔最适合于坚硬基质。 可变形的基质或弹性涂层可能导致拉拔测试的结果歪曲。 DY-2 提供 工具来帮助对此类材料的测试进行分析。

如果在测试时加载图形在测量屏幕上显示为闪烁图标,则表明无法达到程序化的加载速率。

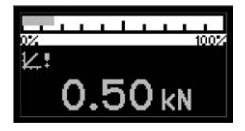

出现这种情况最可能的原因是由于基质或材料在测试时产生塑性变形,或加载速率选择超出仪器的 范围(请参见技术规范)。

在这种情况下,建议存储测试结果并下载到 DY-Link 进行详细分析。

### 5.3 失效模式记录

许多标准还要求用户记录不同复杂程度下的失效模式。DY-2 允许用户记录失效模式以及测试结果以 用于综合报告中。可以根据不同标准要求,灵活记录失效模式。 比如, ISO 4624 失效模式报告分类。

- · A 是基底的接触表面粘结破坏;
- · A/B 是基底和底漆之间脱胶;
- · B 是底漆的接触表面粘结破坏;
- · B/C 是底漆和第二层油漆之间脱胶;
- · 等等。
- · 对于每种断裂面,估计断裂面面积,面积百分比四舍五入精确到十分位。

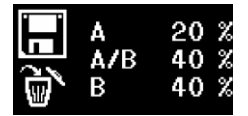

第一栏表示断裂点。第二栏表示断裂面在所在层中所占的百分比。

对于 ASTM C 1583 内范例中规定的简化报告, 然后用户输入范例 B, 表示第一层涂层中的断裂面。

- · 使用导航键选中相应列中的选项。
- 自定义分类, 如 A、B 等。
- · 使用确认键对相应的值进行修改。

## <span id="page-13-0"></span>5.4 紧急停机

出现紧急状况时,可以按下红色"停止"键。此时设备将停止运行,并出现以下对话框:

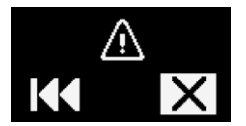

- 按下"后退"图标,使设备回到起始位置。
- 选择"取消"图标以回到主菜单,此时仪器保持不动。

# 6. 配件

## 6.1 大型测试盘使用

标准 DY-2 配置可以使用直径为 50mm 或 50 x 50mm 的圆形或方形大型测试盘。

## 大型测试盘适配板

适配板(产品编号:346 10 530)适用于 Proceq 内的所有测试盘。

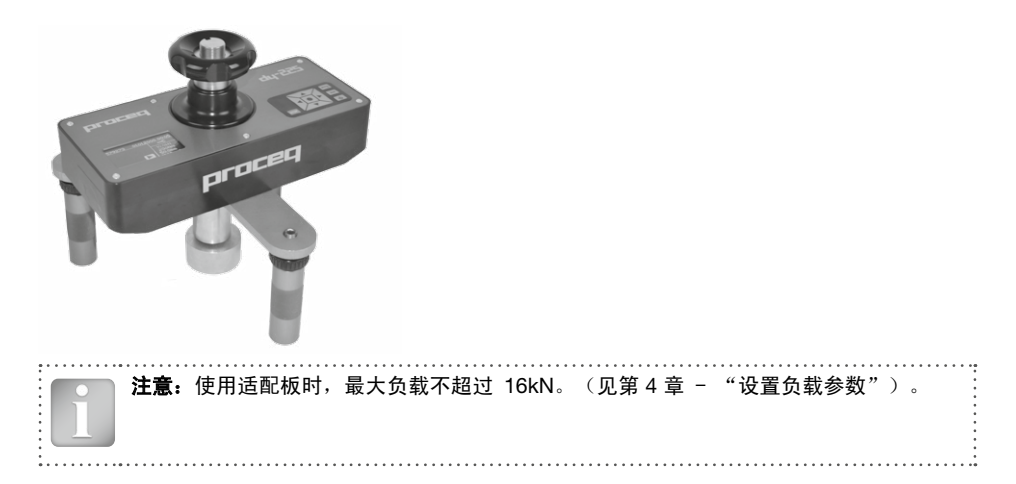

## <span id="page-14-0"></span>6.2 垂直面上或顶部作业

在垂直面上或顶部作业过程中, 在连接 DY-2 之前, 要确保测试盘牢牢黏在表面上。在测试完成 后,须通过手工或机械固定以防止仪器滑落。

此时可选固定套件(产品编号:346 10 550)进行固定。

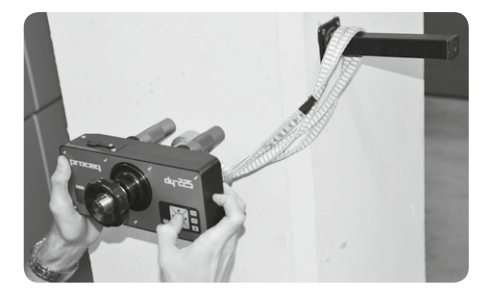

警告!操作人员负责确保设备不会跌落造成损坏或人身伤害。

# **7.** 订购信息

## 7.1 整机

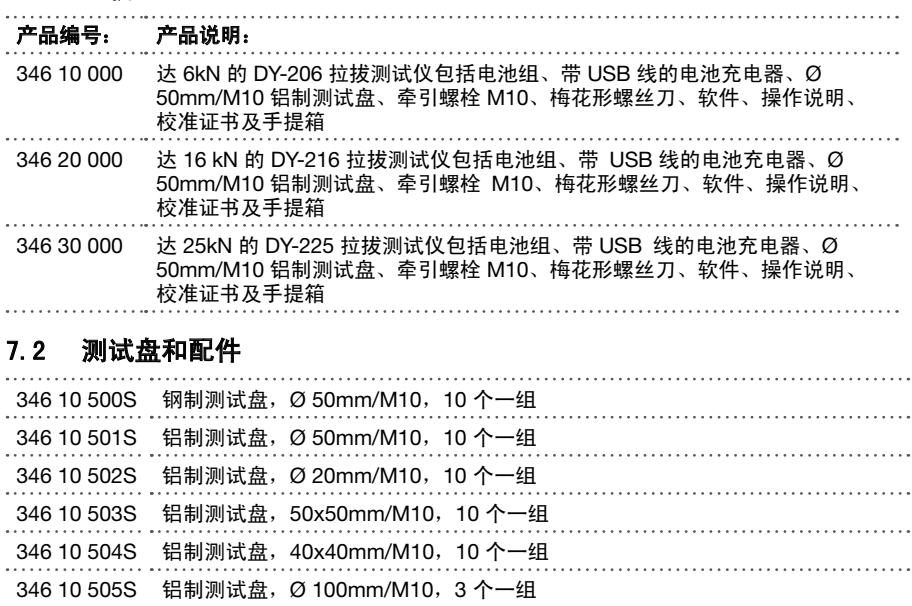

346 10 506S 铝制测试盘,100x100mm/M10,3 个一组

<span id="page-15-0"></span>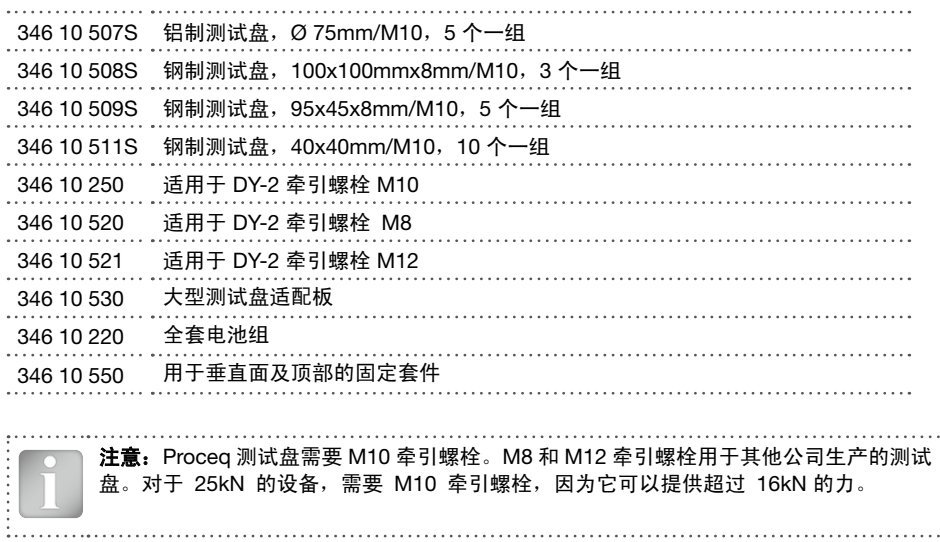

# 8. 技术规格

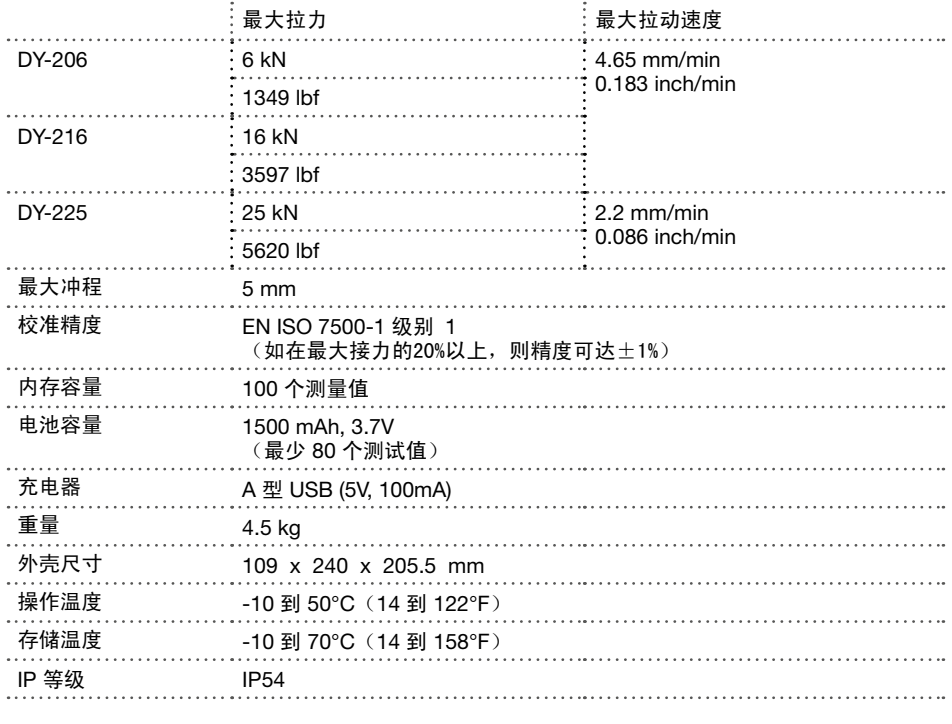

. . . . .

## <span id="page-16-0"></span>8.1 维护和支持

### 保养

为确保可靠和准确的操作,建议每年对机器设备进行保养和重新标定。客户也可以根据应用和使用 方法,自行决定保养时间间隔。该设备会在进行 1500 次测试后,给出保养警告提示,以帮助确定适 当的时间间隔。

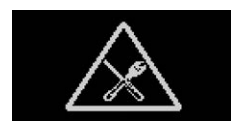

#### 支持理念

Proceq 承诺通过其全球服务和支持机构为该仪器提供全方位的支持服务。 我们建议用户在 www.proceq.com 上登记产品信息,以便获得最新的可用更新和其它重要信息。

## 8.2 标准保修和延期保修

标准保修期:仪器的电子部件为 24 个月,仪器的机械部件为 6 个月。仪器电子部分的一年期、两年 期或三年期延期保修,可在购买产品后 90 天内购买。

## **9. DY-Link** 软件

#### 安装 DY-Link

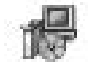

在您的电脑或 CD 上找到文件"DY-Link Setup.exe"并单击它。按照屏幕上的说明操作。

确保选中"启动 USB 驱动器程序安装"。

启动 DY-Link,查看 DY-2 中存储的数据。

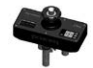

在您的桌面上双击 DY-Link 图标或通过"开始"菜单启动 DY-Link。DY-Link 启动,并 出现一个空白列表。

### 应用程序设置

用户可以使用菜单项"文件 - 应用程序设置"选择所使用的语言和日期时间格式。

### 下载数据

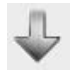

将 DY-2 连接到 USB 端口, 然后单击此图标以从仪器下载所有数据。

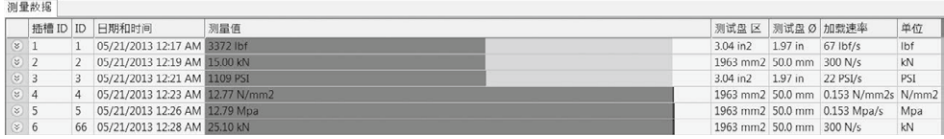

单击左边"编号"列的双箭头图标查看加载速率曲线图。

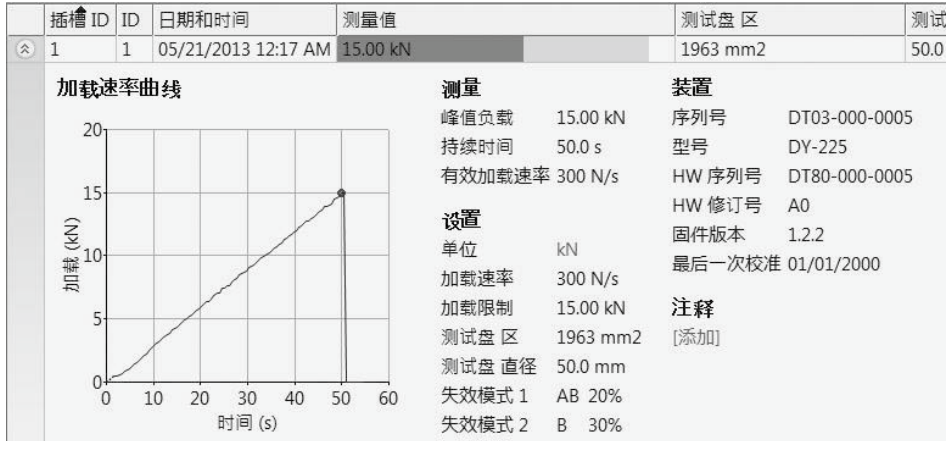

注意: 单击"添加"为对象附加注释。

DY-Link 也为用户提供"汇总"窗口。 这对于比较一系列测试非常有用。 若要在汇总中选择或排除某个测量值,请单击Slot ID 栏中的汇总符号。 此符号为"黑色"或"灰 色",表明汇总中是否包括测量值。 为了进行汇总,选定的所有序列必须使用相同单位。

#### 输出数据

通过 DY-Link 可导出所选对象或所有数据,以便在第三方程序中使用。

单击您希望导出的测量对象。

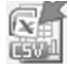

单击"将测量对象导出为 CSV 文件"图标。将此测量对象的数据导出为 Microsoft Office Excel 逗号分隔文件。可在下面的窗口中选择导出选项。

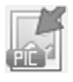

单击"将测量结果导出为图片文件"图标以打开窗口,通过它可选择各种导出选项。

在两种情况下,预览窗口显示当前选择对象。

单击"导出"完成该操作,选择保存路径、命名文件,如果为图片输出,还需要设置输出图片的格 式: .png、.bmp 或 .jpg

### 数据编辑

使用菜单项"编辑"可从下载的数据中"全选"、"复制"、"粘贴"及"删除"测量值。

您还可以右击一行或多行测量值,对其进行"剪切"、"复制"、"粘贴"或"删除"操作。

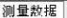

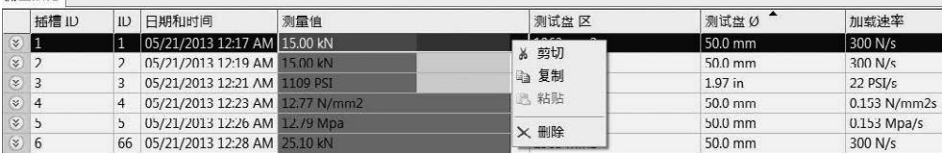

对于每个测量值,您可以修改以下字段:

- · 序号(双击)
- · 日期和时间(右击)
- · 单位(右击)

#### 删除 DY-2 中存储的数据

选择菜单项"设备 – 删除 DY-2 上的全部测量对象"可删除 DY-2 中存储的所有数据。届时将 弹出一个提示框。确认以删除数据。无法删除单个序列。

## 更多功能

通过屏幕顶部的图标提供以下菜单项:

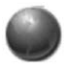

"PQUpgrade" 图标 - 可通过 Internet 或从本地文件升级您的仪器。

"打开 DY-Link 项目文件"图标 – 可打开以前保存的.pqr 项目。

H

"保存"图标 - 可用于保存当前项目。

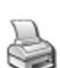

"打印"图标 - 可用于打印。如果您想要打印全部数据或只打印所选数据, 可以在打印机对话框中进行选择。

还可以选择一个或多个测量值,利用 CTR-C 和 CTRL-V 实现不同项目文件之间的复制和粘贴 功能。

## 实时显示模式

当DY-2连接至电脑时,实时显示模式允许用户实时监测加载速度。

注意:实时显示模式一旦开始,测量图将不能反映仪器设置的任何变化(如加载率,最大 加载,单位,测试盘面积)直至测量结束或重新开始。 

点击"实时显示"图标打开对话框:

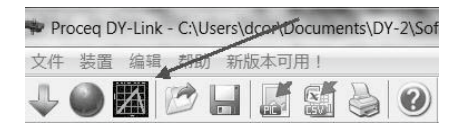

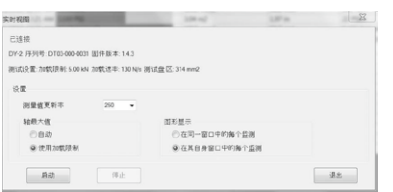

测量更新速率可决定用多少数据点来设定曲线。 Y轴最大值可以设置为自动模式或仪器规定的最大加 载值。

默认设置为单个窗口显示加载率。如果您想在多个测 试之间进行比较,之后的测试可依次单个窗口打开。

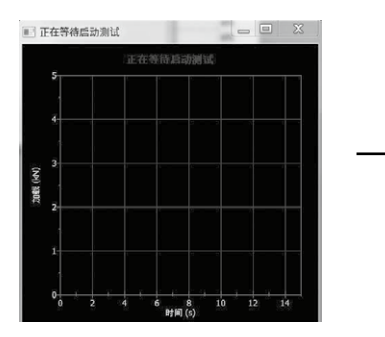

点击开始后弹出如下窗口: カランス カランス カラントン アカティング ティブ あおばれ あまい すいこう 至测量结束。

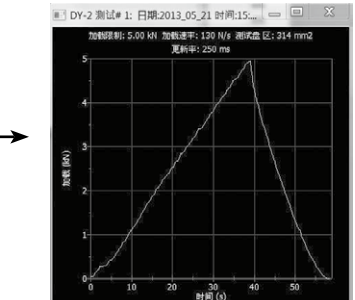

注意: 此曲线仅用于监测。如您要查看曲线数据, 则需先在仪器DY-2上保存测量值。  $\frac{0}{1}$ 

## 校准

Proceq DY-2 已依照"EN ISO 7500-1 附件 C - 试验机分类的备选方法"进行校准。

此软件允许重新校准或重置为早前保存的校准。 通常此操作将仅由服务中心或校准实验室来执行。

描述了校准程序的单独操作说明可在"帮助"菜单中找到。

. . . . . . . . . . . . .